# Konfiguration des Universal Plug and Play (UPnP) auf den Routern RV320 und RV325  $\overline{\phantom{a}}$

### Ziel

Universal Plug and Play (UPnP) ist ein Satz von Netzwerkprotokollen, mit denen sich Geräte im Netzwerk erkennen können. Die erkannten Geräte können Netzwerkservices für Datenfreigabe, Kommunikation und Unterhaltung einrichten. UPnP kann zum Einrichten öffentlicher Dienste in Ihrem Netzwerk verwendet werden. Wenn die UPnP-Funktion aktiviert ist, kann Ihr Betriebssystem der UPnP-Weiterleitungstabelle Einträge hinzufügen oder löschen.

In diesem Dokument wird erläutert, wie UPnP aktiviert und die UPnP-Port-Weiterleitungstabelle auf den Routern RV320 und RV325 verwaltet wird.

### Anwendbare Geräte

·RV320

·RV325

#### **Softwareversion**

·1.1.1.19

## UPnP aktivieren

Schritt 1: Melden Sie sich beim Webkonfigurationsprogramm an, und wählen Sie Firewall > General aus. Das Fenster Allgemein wird geöffnet.

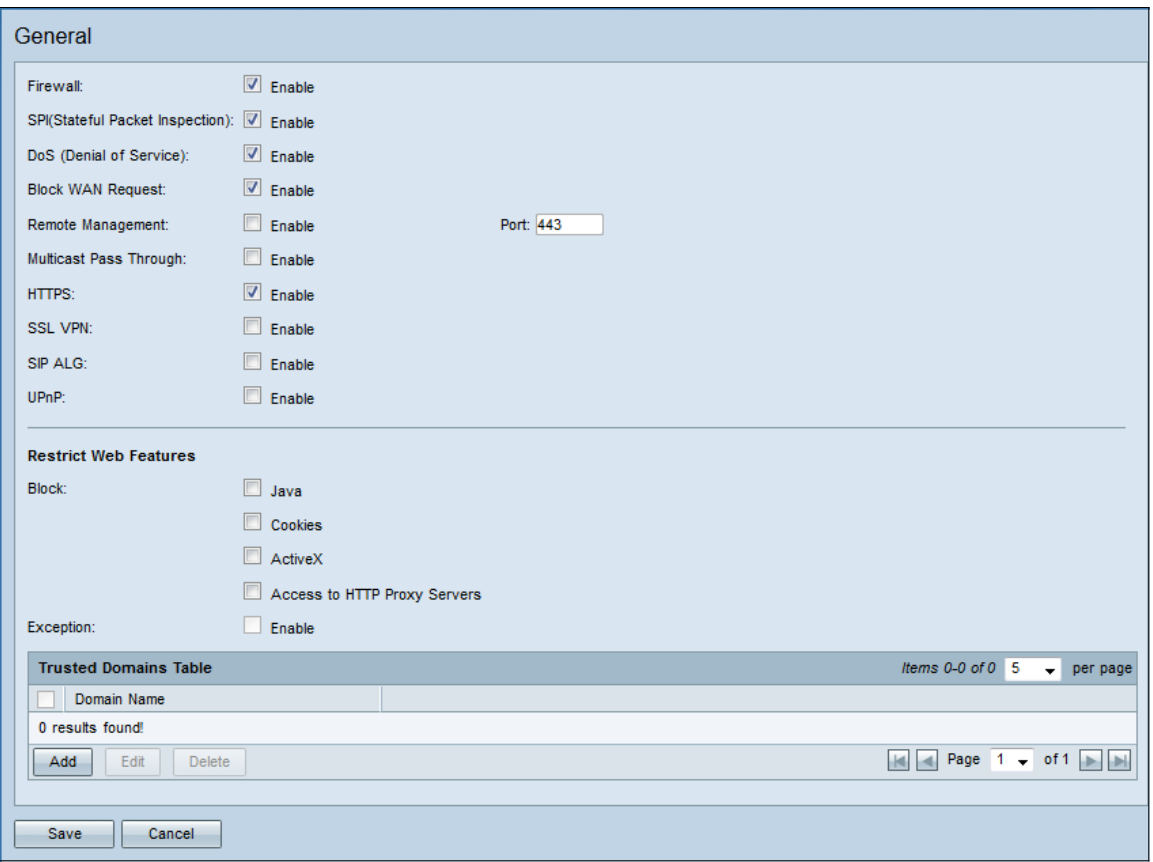

Schritt 2: Aktivieren Sie das Kontrollkästchen Aktivieren im UPnP-Feld.

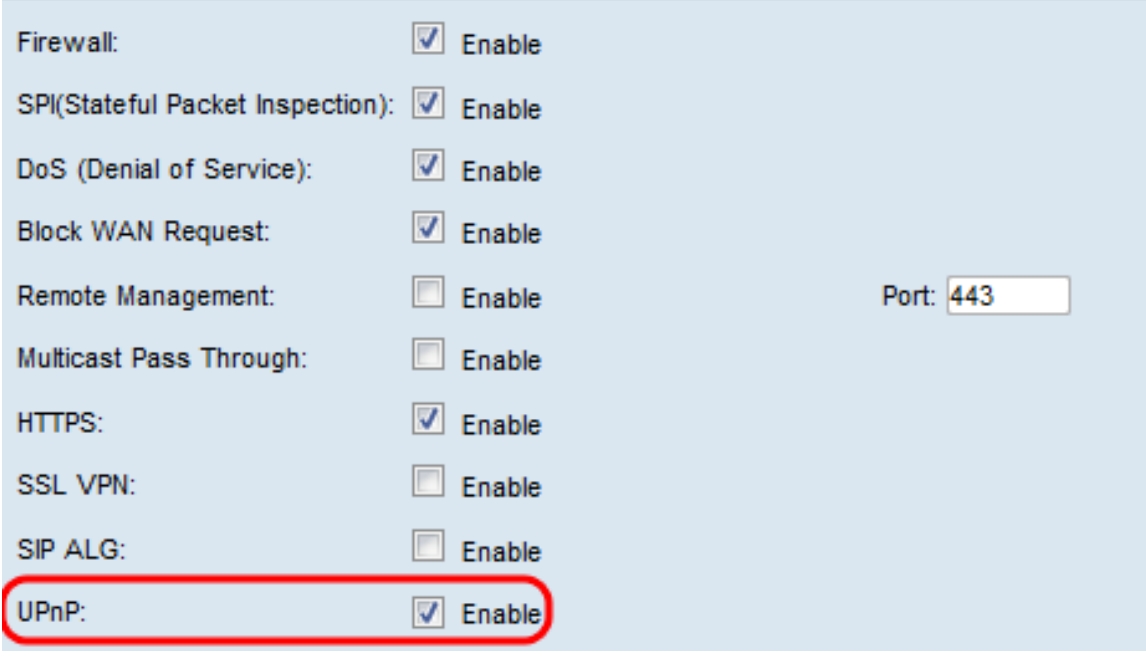

Schritt 3: Klicken Sie auf Speichern.

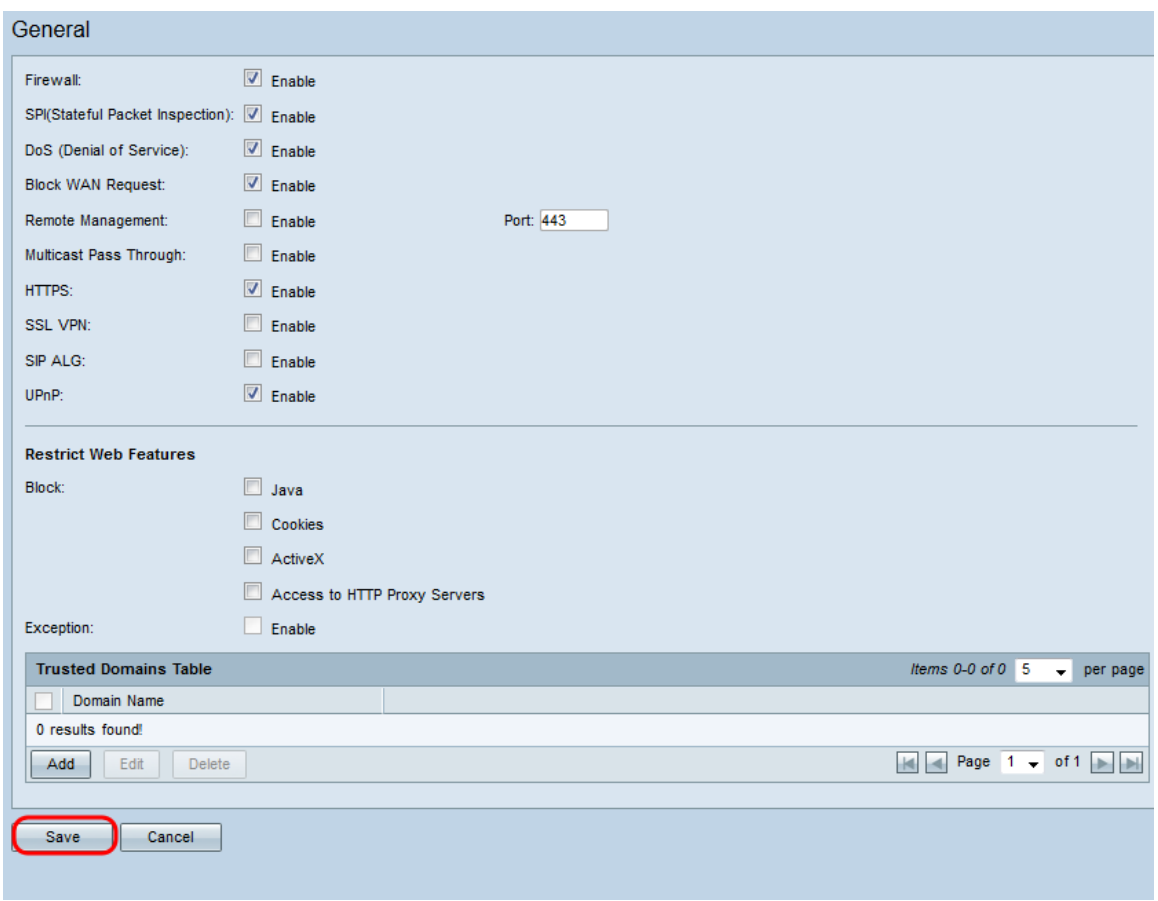

#### Verwalten der UPnP-Port-Weiterleitungstabelle

Schritt 1: Wählen Sie in der Seitenleiste des Webkonfigurationsprogramms Setup > Port Address Translation aus. Das Fenster Port Address Translation wird geöffnet:

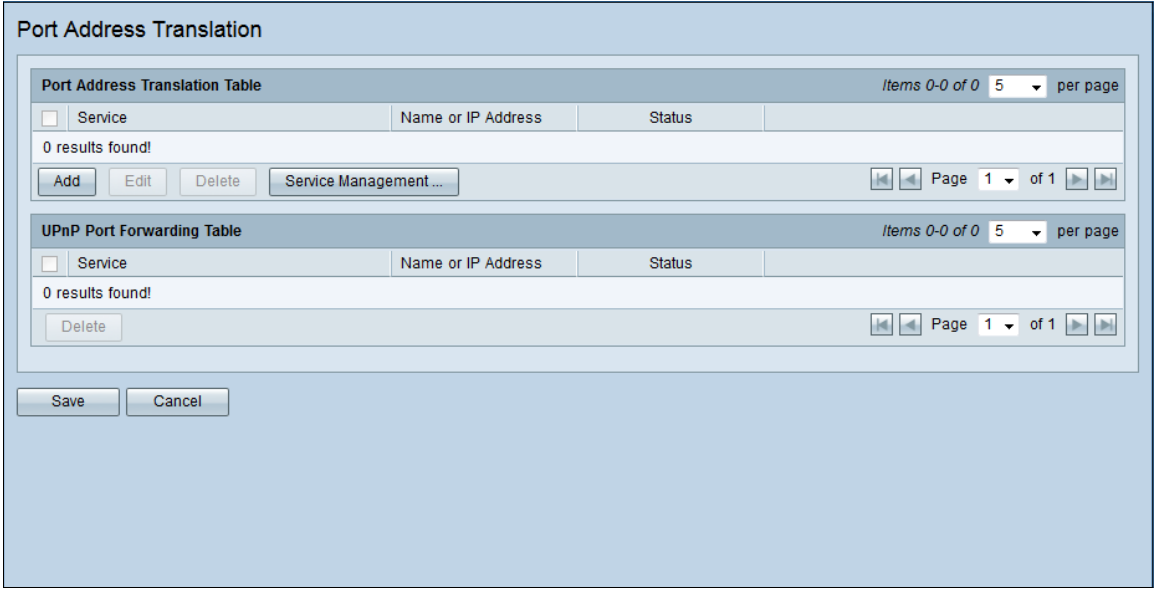

Hinweis: Sie können alle Geräte und Anwendungen anzeigen, die das UPnP-Protokoll verwenden, in der Tabelle für die UPnP-Port-Weiterleitung. Das Service-Feld entspricht dem Namen des Geräts oder Dienstes, das UPnP verwendet, sowie den geöffneten Ports. Das Feld Name oder IP-Adresse entspricht der IP-Adresse, die dem Gerät oder Dienst zugewiesen wurde. Das Status-Feld gibt an, ob UPnP vom Gerät oder Dienst verwendet wird.

Schritt 2: (Optional) Um einen Eintrag zu löschen, aktivieren Sie das Kontrollkästchen neben

dem gewünschten Service.

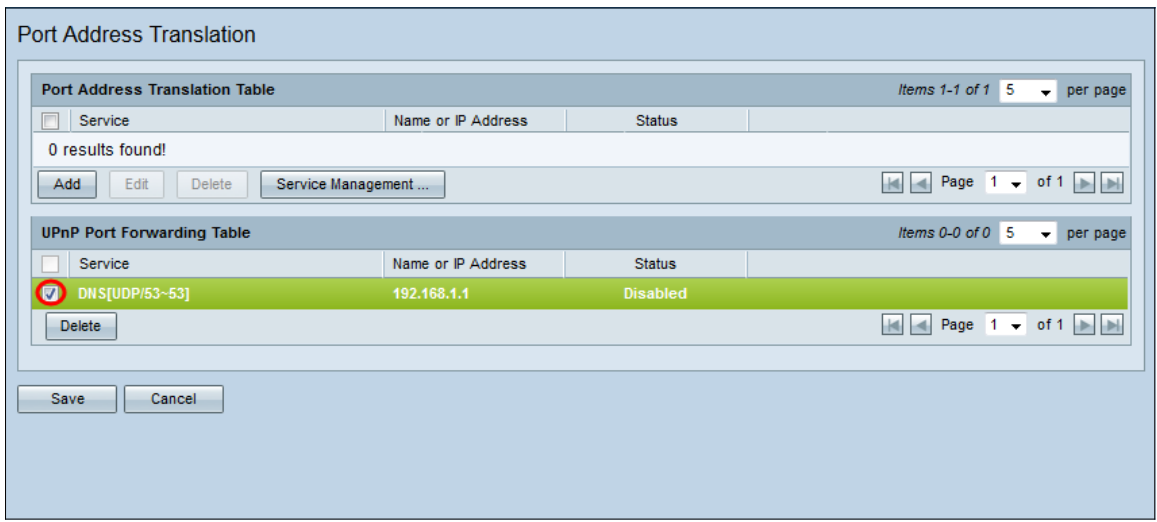

Schritt 3: (Optional) Klicken Sie auf Löschen, um den Dienst zu löschen.

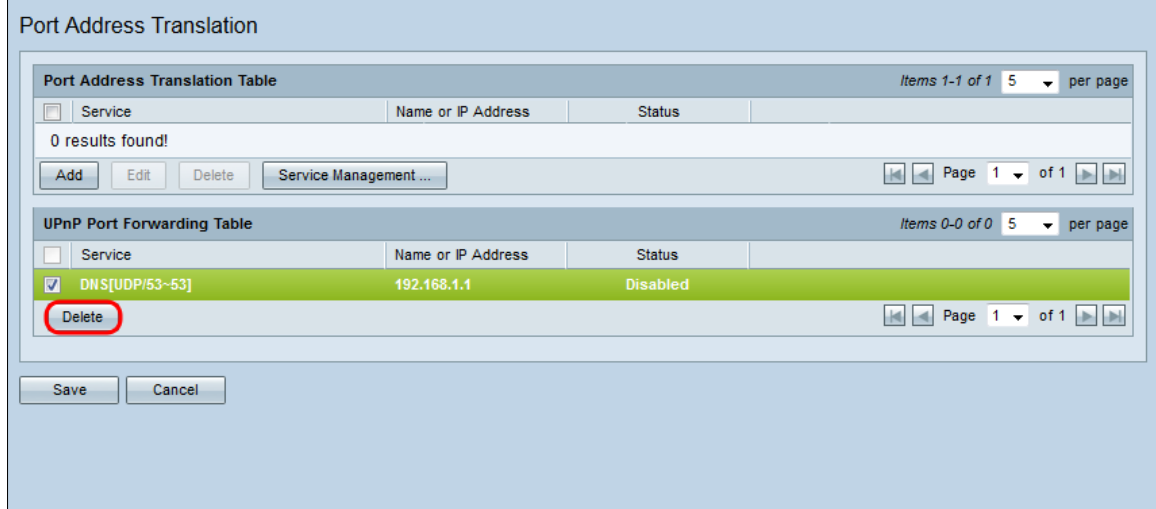

Schritt 4: Klicken Sie auf Speichern.

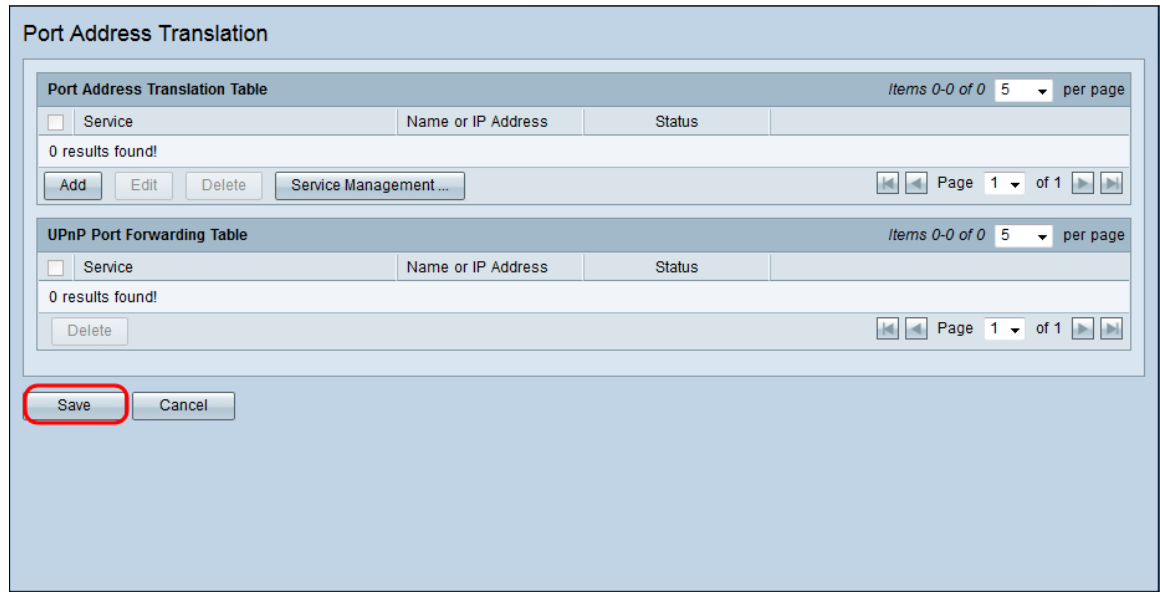